# Autodesk AutoCAD Architecture 2010 Fundamentals

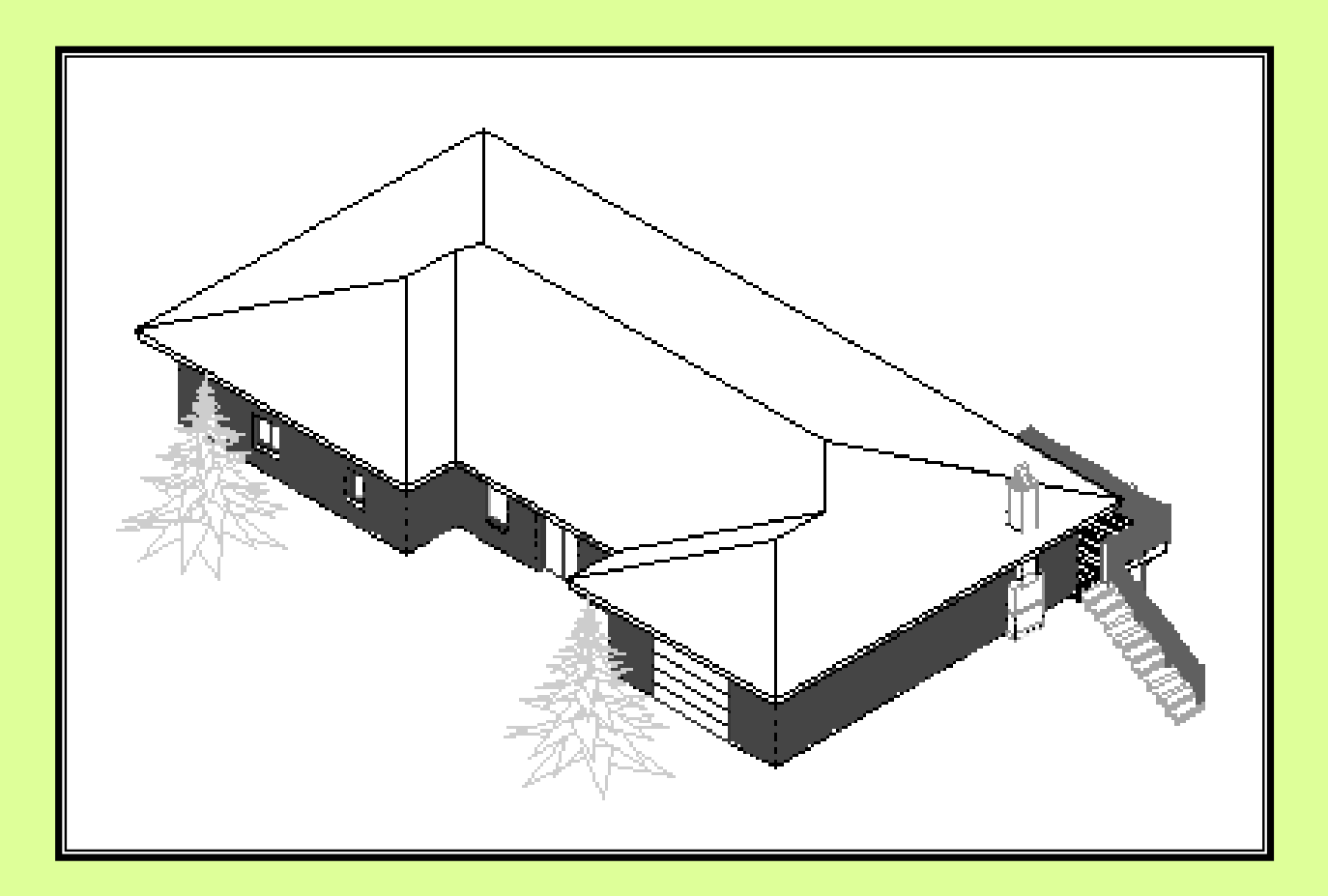

## Elise Moss

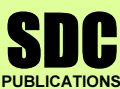

Schroff Development Corporation www.schroff.com

Better Textbooks. Lower Prices.

### Lesson 3 Floor Plans

The floor plan is central to any architectural drawing. We start by placing the exterior walls, then the interior walls, then doors, and finally windows.

### Exercise 3-1: Creating Walls

Drawing Name: New Estimated Time: 10 minutes

This exercise reinforces the following skills:

- □ Create Walls
- □ Wall Properties
- Wall Styles
- □ Model and Work space
- 1. Start a new drawing using QNEW.
	- - は ī dŀ Wall ρls

2.  $\sqrt{\frac{1}{10}}$  **Home** Insert Ann Select the Wall tool from the Home ribbon.

3. **BASIC In the Properties dialog, check** General Description 畐 Style Standard Bound spaces Brick Block Cleanup automatically Standard Cleanup group definition LL Standard

under the Style drop-down list.

Only the Brick\_Block and Standard styles are available.

These are the wall styles that are loaded in the template.

4. Exit out of the command by pressing ESC.

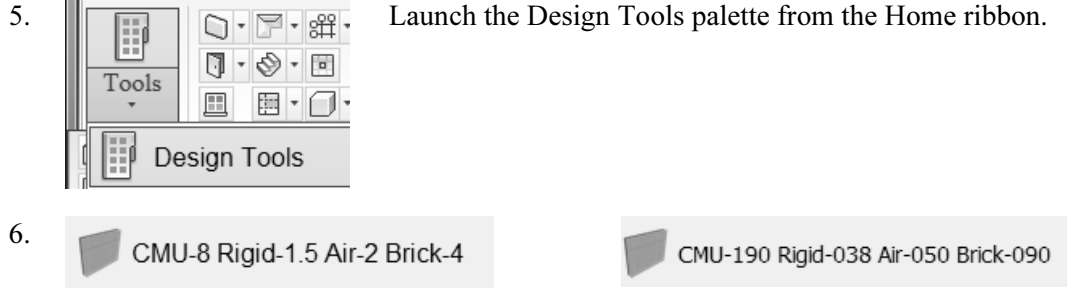

Select the CMU-8 Rigid-1.5 Air 2 Brick-4 [CMU 190 Rigid-038 Air – 050 Brick -090].

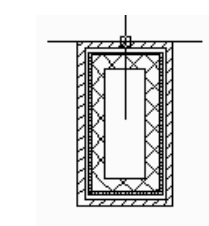

#### 7.  $\frac{1}{\sqrt{2\pi}}$  Toggle ORTHO ON.

Start the wall at 0,0. Create a rectangle 72 inches [1830 mm] tall and 36 inches [914 mm] wide.

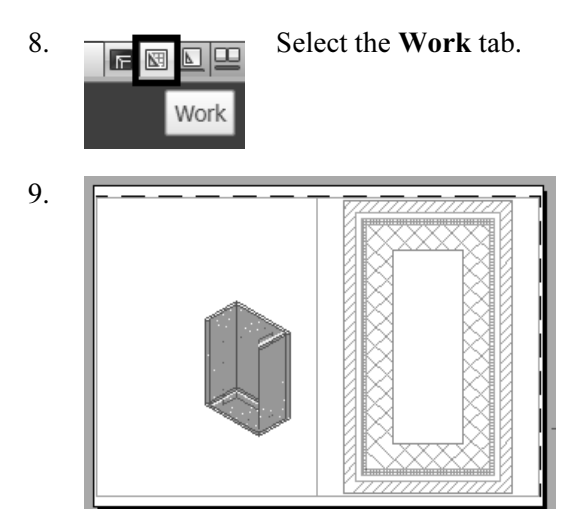

9.  $\boxed{\phantom{a}}$   $\boxed{\phantom{a}}$ dimensional.

10. <sup>layout</sup> Switch back to the Model space tab.

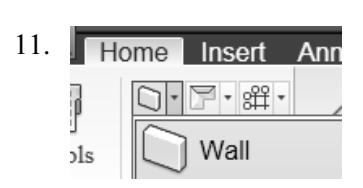

Model MODEL **RETESTED** 

11. **Home Insert Ann** Select the Wall tool from the Home ribbon.

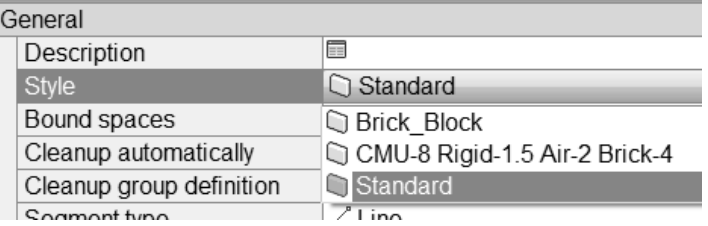

12. **BASIC IDENTIFY IDENTIFY IDENTIFY IDENTIFY IDENTIFY IDENTIFY IDENTIFY IDENTIFY IDENTIFY IDENTIFY IDENTIFY IDENTIFY IDENTIFY IDENTIFY IDENTIFY IDENTIFY IDENTIFY IDENTIFY IDENTIFY** check under the Style drop-down list.

> Note that the CMU wall style is now available under the drop-down list.

- 13. Exit out of the command by pressing ESC.
- 14. Save your drawing as Ex3-1.dwg.

TIP: If you draw a wall and the materials composing the wall are on the wrong side, you can reverse the direction of the wall. Simply select the wall, right click and select the Reverse option from the menu.

### Exercise 3-2: Inserting a Drawing Reference

Drawing Name: new Estimated Time: 60 minutes

This exercise reinforces the following skills:

□ Drawing references (previously known as external references or Xrefs)

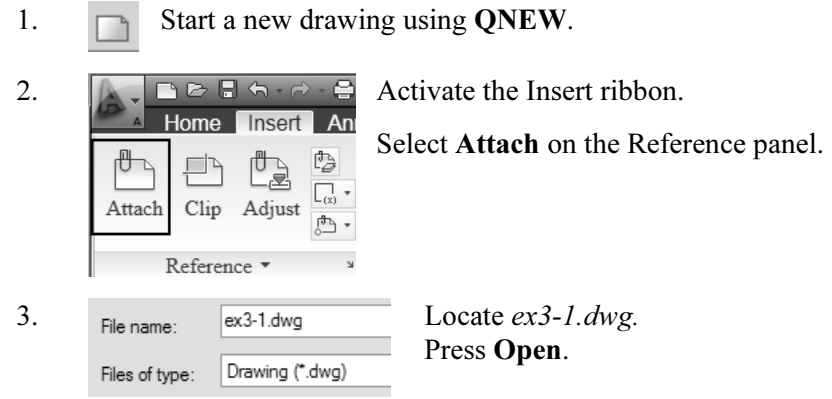

 $\bullet$  TIP: Many architects use external drawing references to organize their projects. That way teams of architects can concentrate just on their portions of a building. External references also use less system resources.

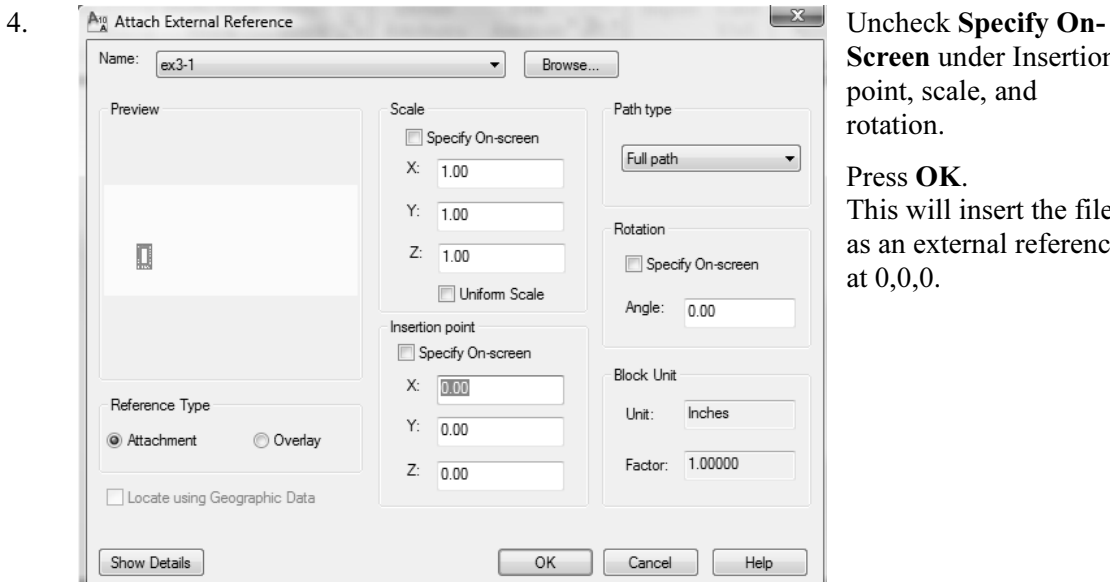

Screen under Insertion ale, and

K. insert the file ernal reference

5. Save the file as ex3-2.

 $\sqrt{\ }$ TIP: You can convert lines, arcs, circles, or polylines to walls. If you have created a floor plan in AutoCAD and want to convert it to 3D, open the floor plan drawing inside of AutoCAD Architecture. Use the Convert to Walls tool to transform your floor plan into walls.

### Exercise 3-3: Convert to Walls

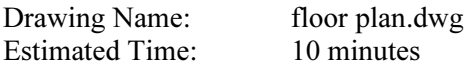

This exercise reinforces the following skills:

□ Convert to Walls

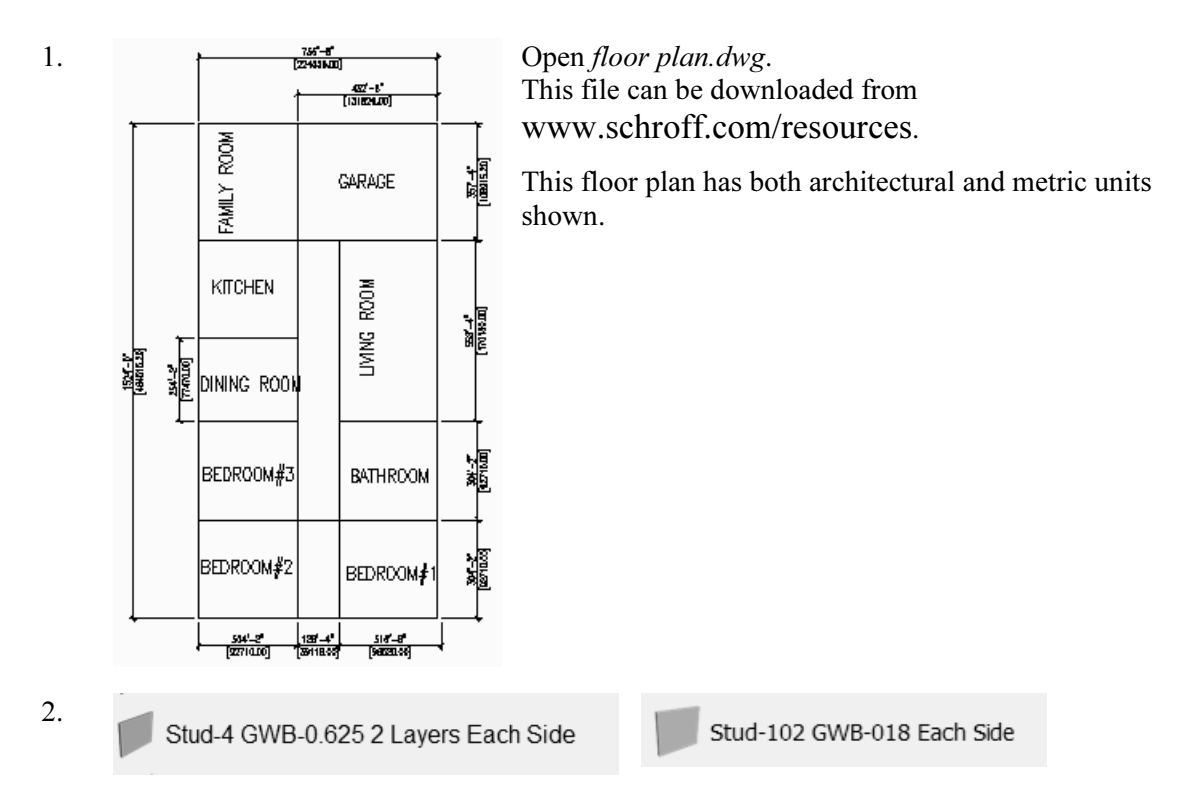

Locate the Stud-4 GWB-0.625 2 Layers Each Side [Stud-102 GWB-018 Each Side:] wall style on the Walls tool palette.

3.

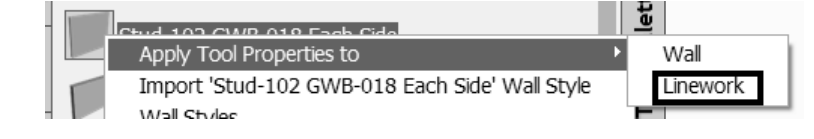

Highlight the wall tool.

Right click and select Apply Tool Properties to  $\rightarrow$  Linework.

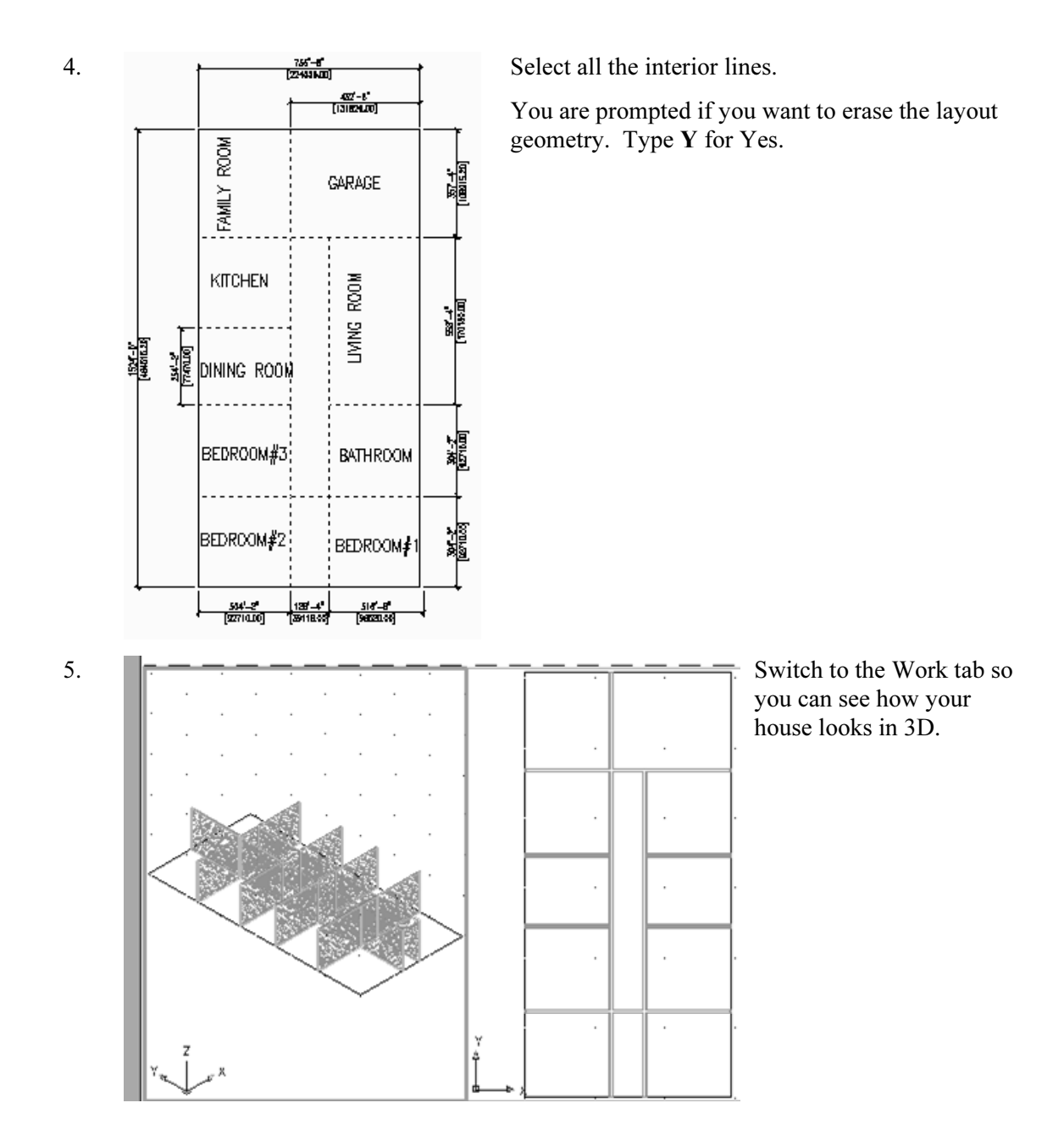

6. Save the file as  $ex3-3.$  dwg.

### Exercise 3-4: **Wall Cleanup**

Drawing Name: ex3-3.dwg Estimated Time: 30 minutes

This exercise reinforces the following skills:

- □ Modifying Walls
- □ Edit Justification
- Wall Tools
- □ Break at Point
- □ Apply Tool Properties to Wall
- □ Cleanup Tools
- 1. Open ex3-3.dwg. Activate Model space.

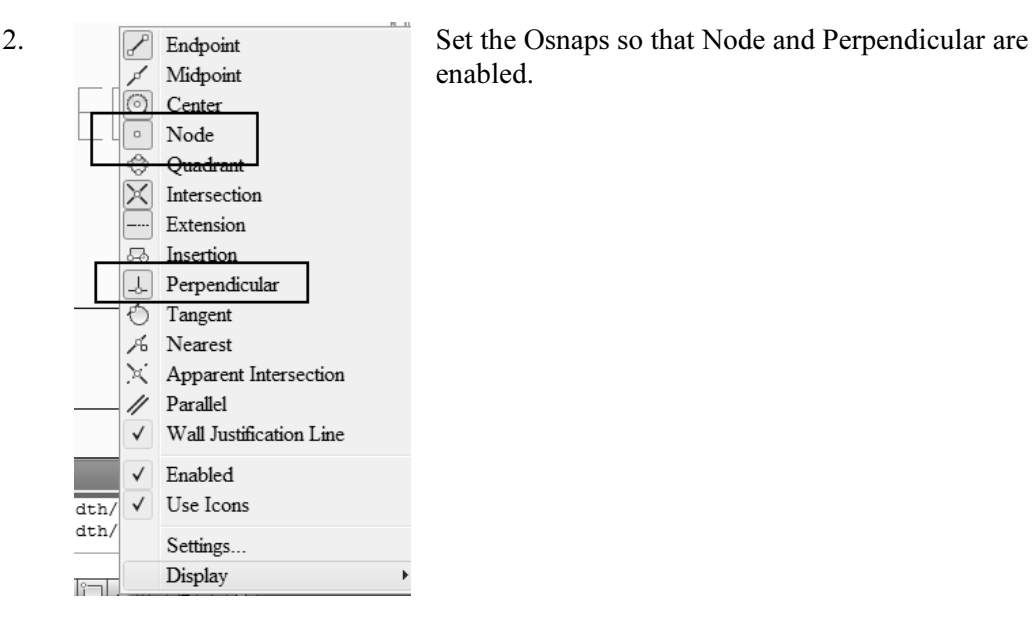

3. Home Insert Anno Add a closet area between the master bedroom and Bedroom #1. or 日 - 얇 -Select the Wall tool from the Home ribbon. Wall s

enabled.

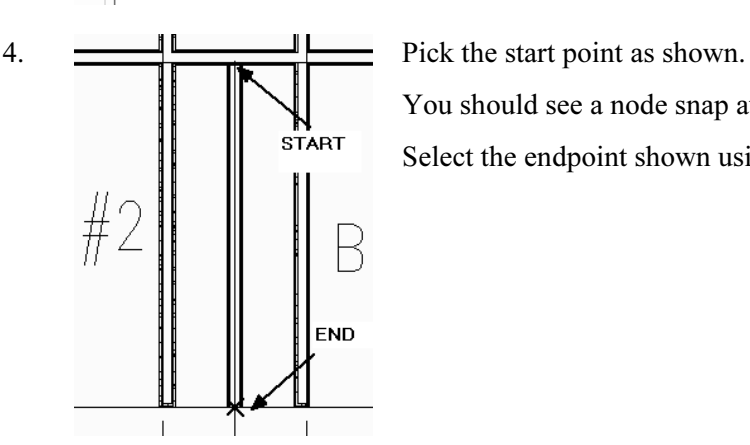

You should see a node snap at the start point.

Select the endpoint shown using a perpendicular osnap.

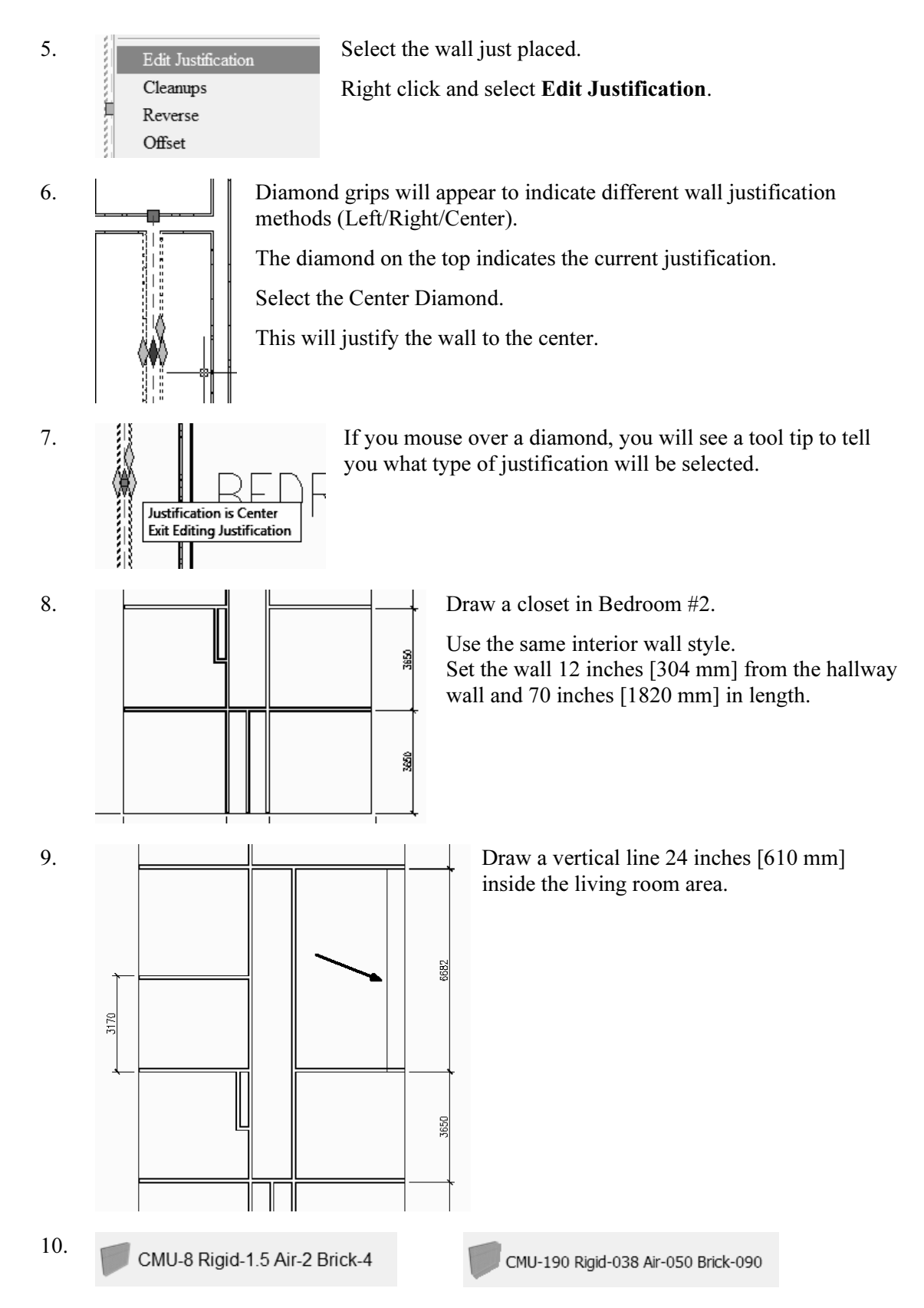

Locate the exterior wall style: CMU-8 Rigid  $-1.5$  Air  $-2$  Brick -4 [CMU-190 Rigid-038 Air-050 Brick-090].

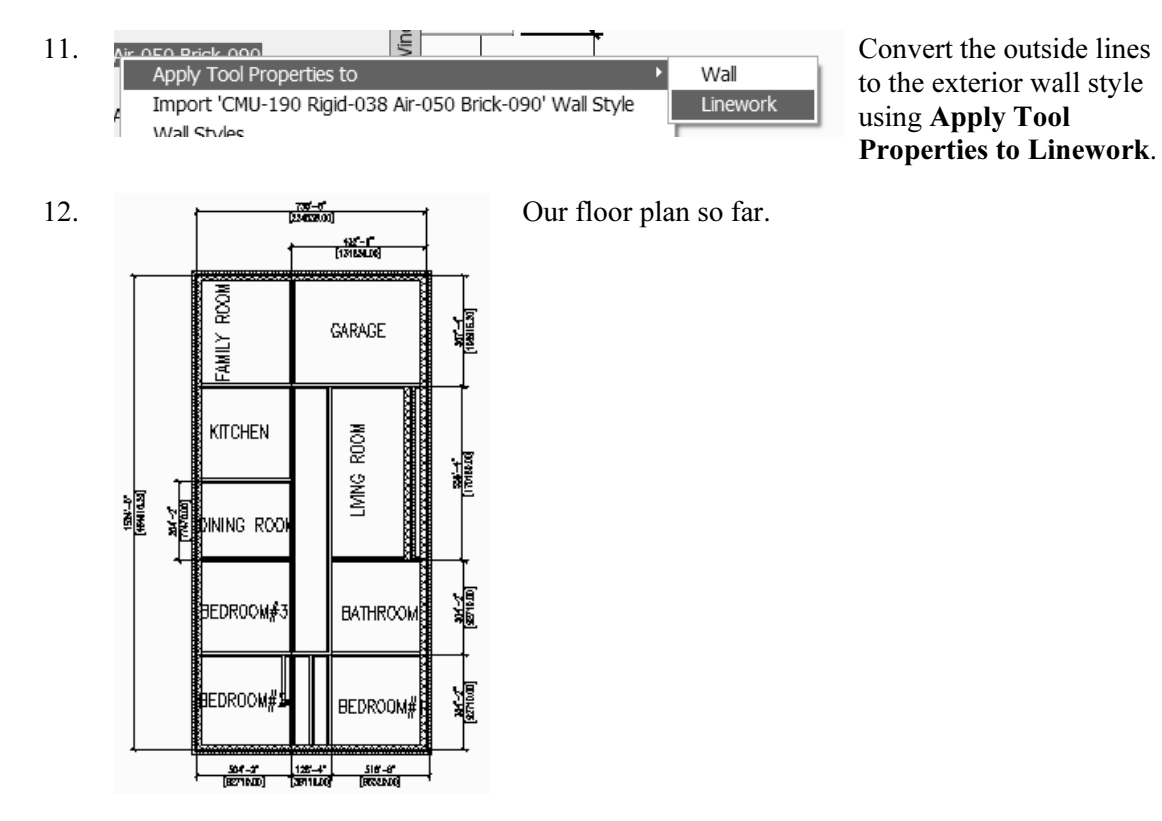

13. When prompted to erase layout geometry, enter Yes.

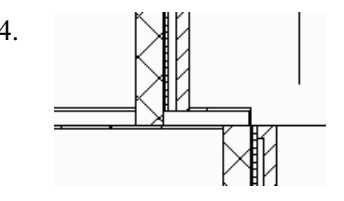

14. **We have a small section of wall on the upper and lower right** corners of the living room area that should be split so that it can be assigned the exterior wall style.

 $X \mathbb{D} \cdot \mathbb{R} \cdot \square$ 野暑  $\frac{1}{2}$  $\overline{\Box}\cdot\overline{\mathbb{Q}}$  .  $\triangle$   $\varnothing$   $\frac{1}{2}$   $\frac{1}{2}$  Break

15.  $\mathbb{R}$   $\mathbb{R}$   $\mathbb{R}$   $\mathbb{R}$   $\mathbb{R}$   $\mathbb{R}$   $\mathbb{R}$  Locate the **Break** tool located on the Modify panel of the Home ribbon.

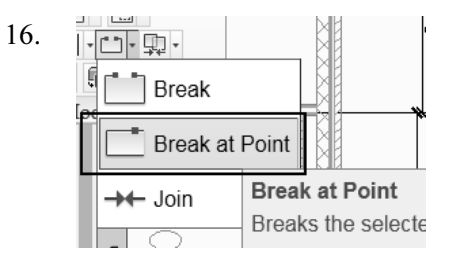

17.  $|\mathcal{A}|$  Select the wall. It will highlight. i tit .<br>Stor **M** 

16.  $\frac{1}{\sqrt{2}}$   $\frac{1}{\sqrt{2}}$   $\frac{1}{\sqrt{2}}$  Select the **Break at Point** tool on the Break tool dropdown list to split the wall into two sections.

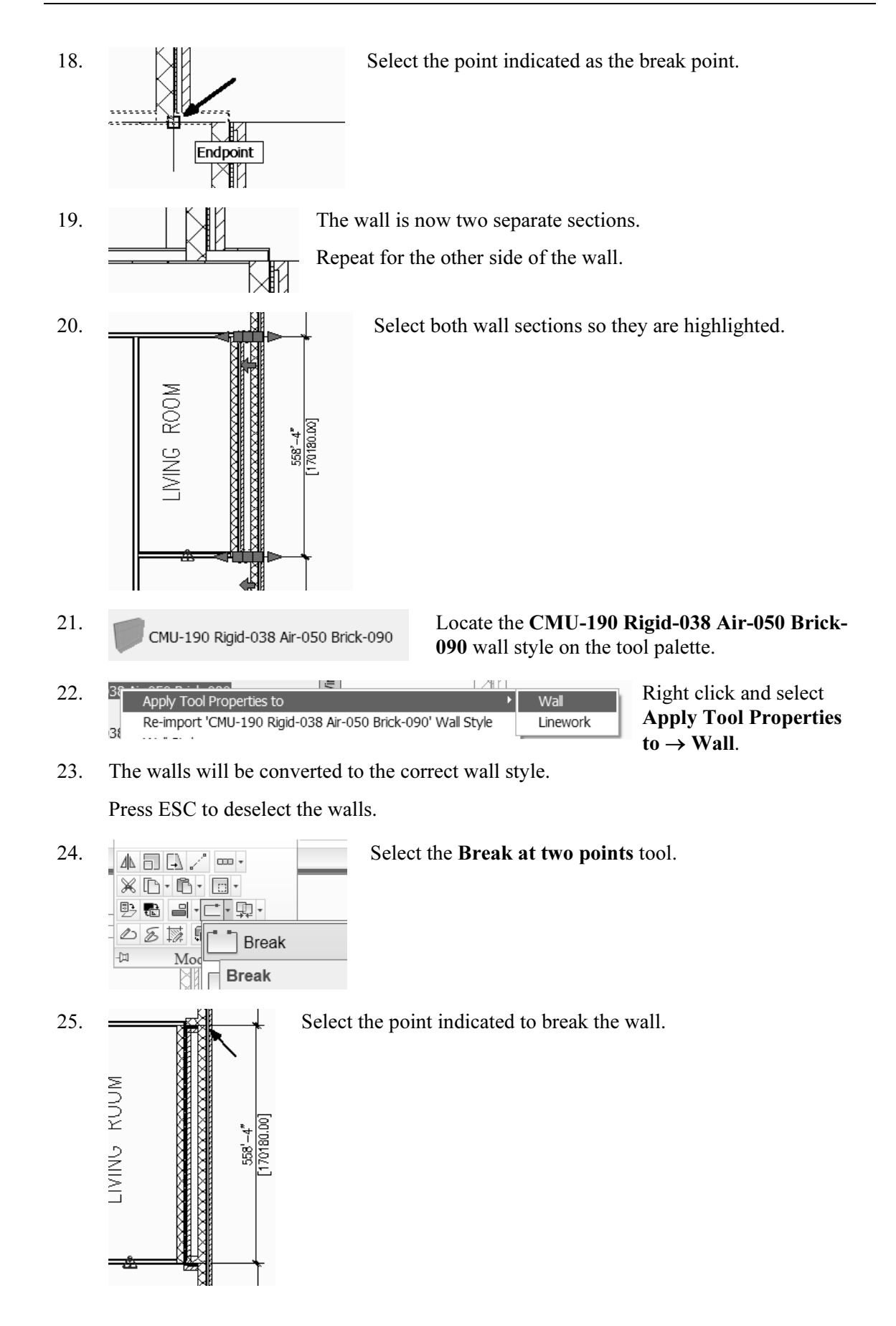

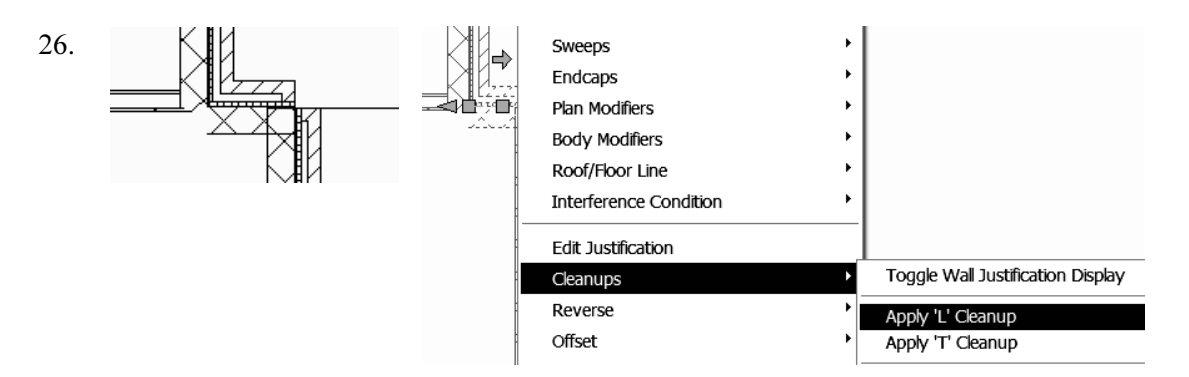

Select the small section of wall. Right click and select Cleanups  $\rightarrow$  Apply 'L' Cleanup.

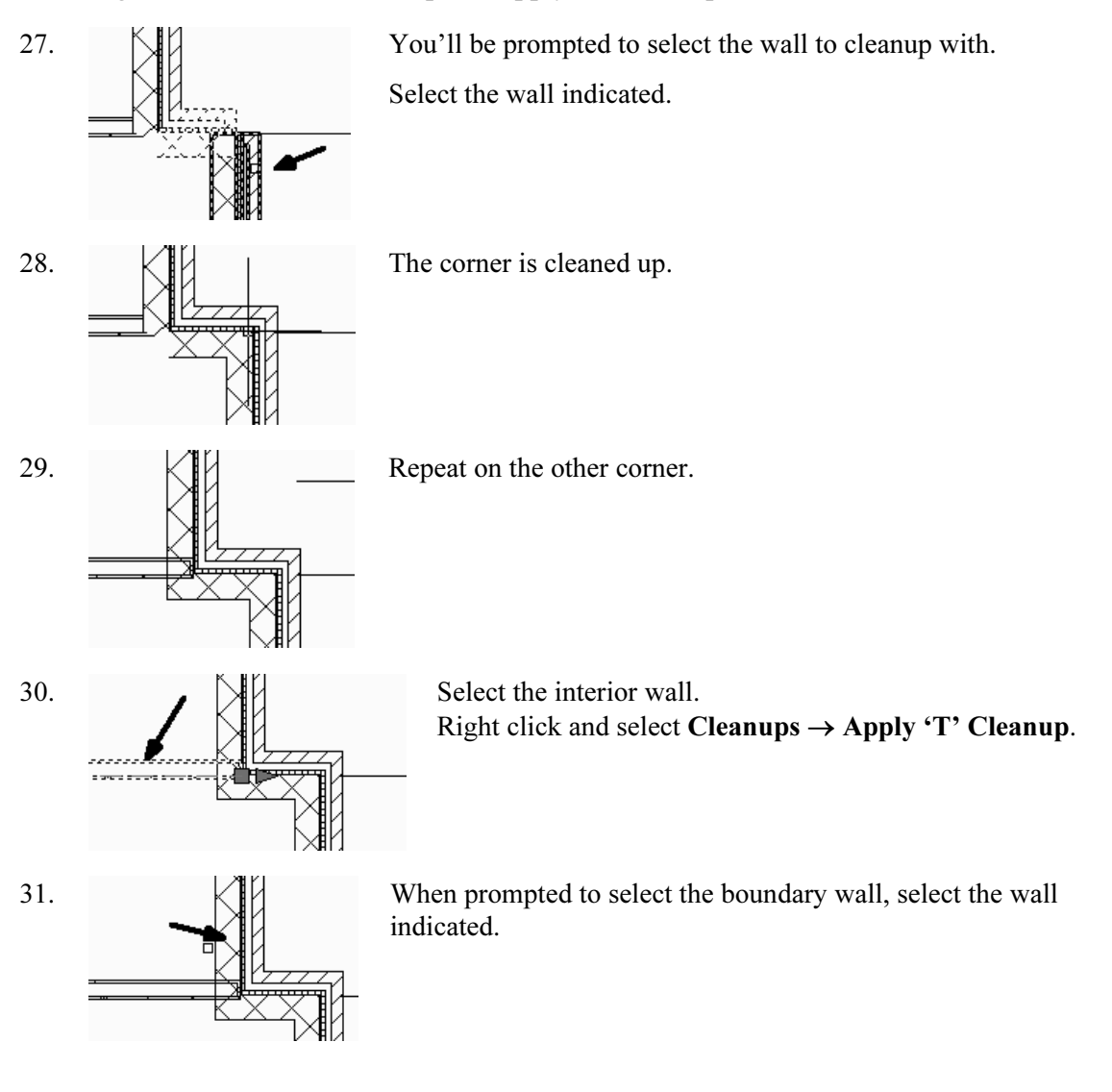

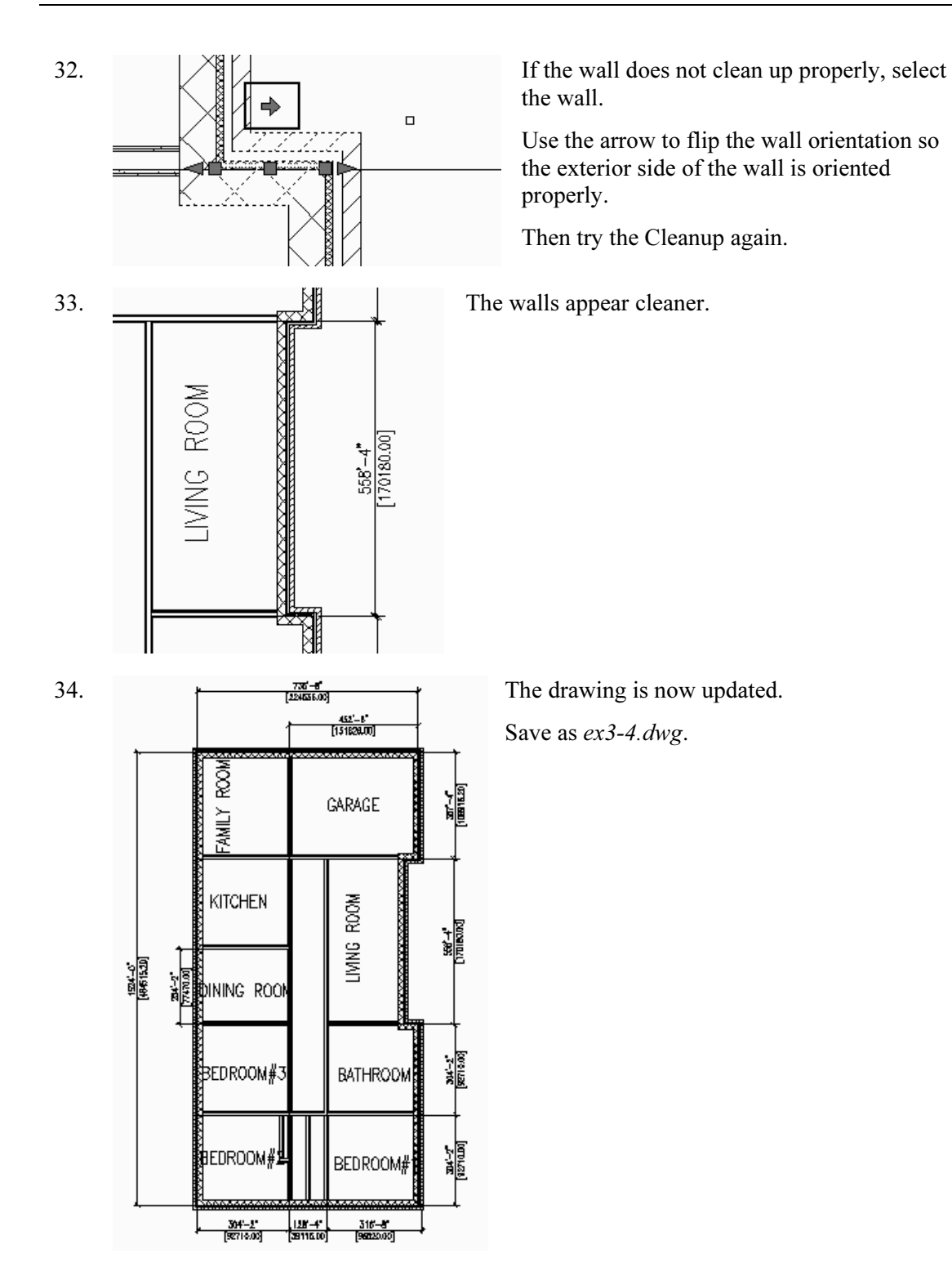

### Exercise 3-5: Adding Closet Doors

Drawing Name: Ex3-4.dwg Estimated Time: 10 minutes

This exercise reinforces the following skills:

- □ Adding Doors
- □ Door Properties
- 1. Open  $ex3-4.$  dwg.
- 2. **I** Bifold Double Locate the **Bifold-Double** door on the Doors tab of the Tool Palette.

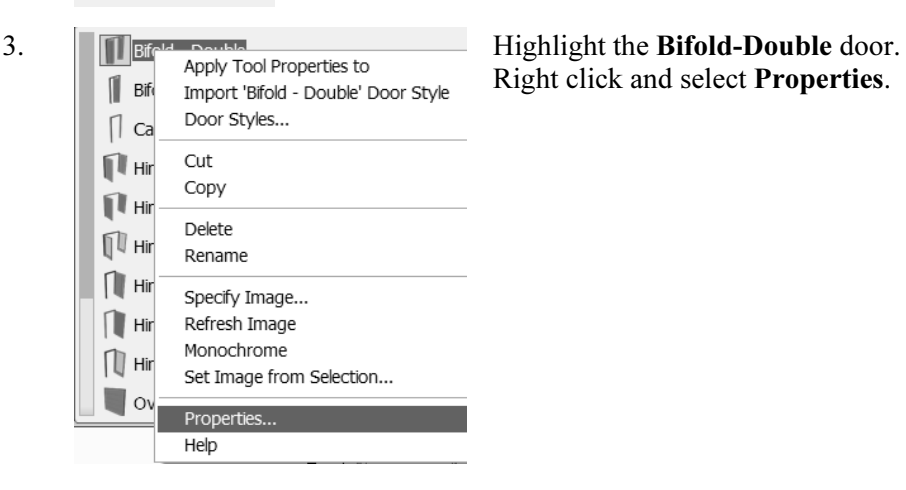

TIP: To create a freestanding door, press the ENTER key when prompted to pick a wall. You can then use the grips on the door entity to move and place the door wherever you like. To move a door along a wall, use Door  $\rightarrow$  Reposition  $\rightarrow$  Along Wall. Use the OSNAP From option to locate a door a specific distance from an adjoining wall.

4.

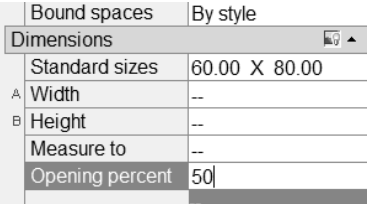

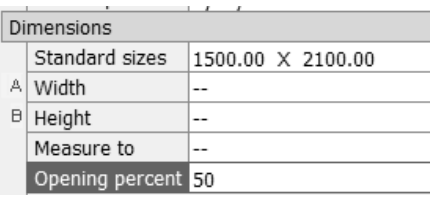

#### Expand the Dimensions section.

Set the Standard sizes to 60 inches x 80 inches [1500.00 x 2100.00].

Set the Opening percent to 50.

TIP: If you left click in the field, a down arrow will appear...select the down arrow and you will get a list of standard sizes. Then, select the size you want. A 25% opening will show a door swing at a 45-degree angle. The value of the Opening percentage determines the angle of the arc swing. A 50% value indicates the door will appear half-open at a 90-degree angle.

5. 5.  $\frac{1}{1 \cdot \text{cation}}$ 

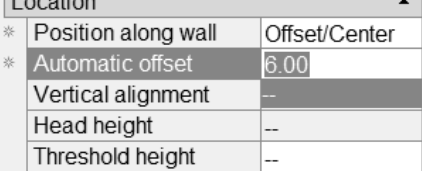

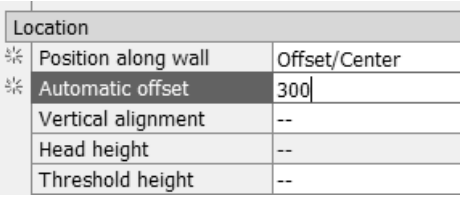

Expand the Location section.

Set Position along wall to Offset/Center.

6. Set the Automatic offset to 6.00 [300.00].

(This will center the closet doors along the wall.)

Press OK to close the Properties dialog.

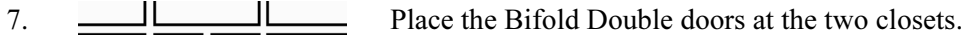

#### Note: Enable a Midpoint OSNAP to locate the doors.

The orientation of the door swing is determined by the wall side selected. In both cases, you want to select the outside face of the wall.

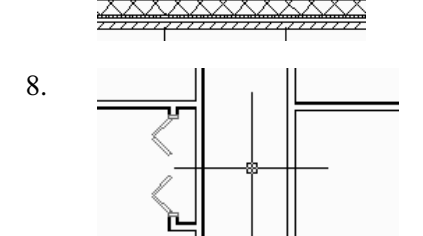

8. **Place a Bi-fold Double door in the wall shown.** 

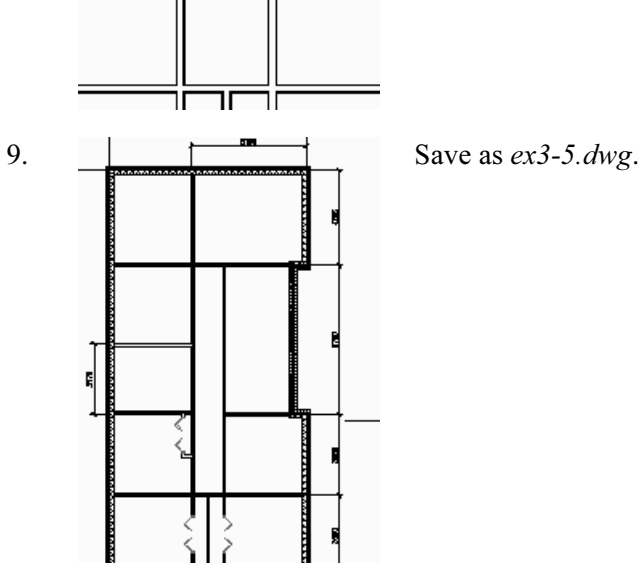

⊥nw

#### Exercise 3-6: Adding Interior Doors

Drawing Name: ex3-5.dwg Estimated Time: 10 minutes

This exercise reinforces the following skills:

- □ Adding Doors
- □ Door Properties

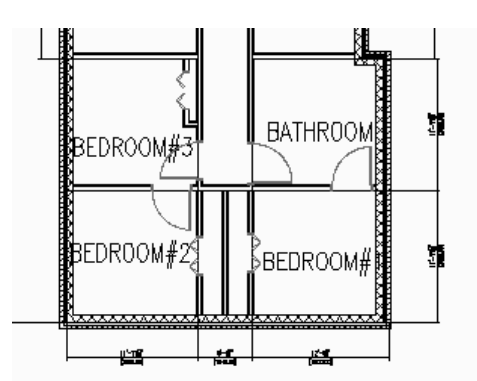

We will add single hinge doors in the areas shown.

You may need to do some wall cleanup to get the rooms to look proper.

Use AddWall, Extend, and Trim as needed.

Try to keep the walls so they line up to keep the floor plan looking clean.

- 1. Open  $ex3-5.$  dwg.
- 2.  $\|\int$  Hinged Single Locate the **Single Hinged** door on the Doors tab of the Tool Palette. Right click and select Properties.

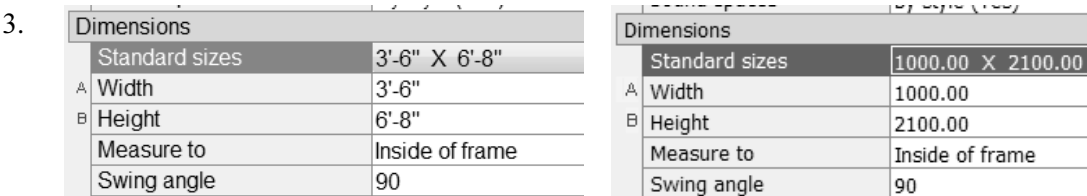

#### Expand the Dimensions section.

Set the Standard sizes to 3'6" x 6'8" [1000.00 x 2100.00]. Set the Swing angle to 90.

4.

 $\overline{\phantom{a}}$ 

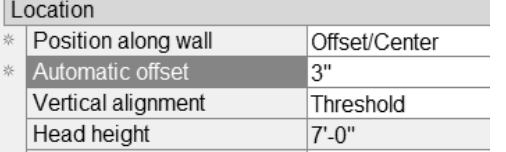

Set the Position along wall to Offset/Center. Set the Automatic offset to 3″ [150].

#### Press OK.

- 5. Place the doors as indicated.
- 6. Save the file  $ex3-6.$  dwg.

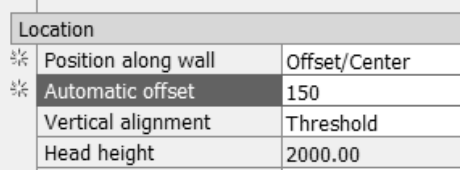

### Exercise 3-7: Create an Arched Opening Tool

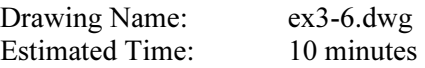

This exercise reinforces the following skills:

4. Select the Doors tab.

- $\Box$ Copying Tools
- $\Box$ Tool Properties
- 1. Open ex3-6.dwg.

Bra

View Options...

- 2. **Configurer 1** Locate the **Opening** tool on the Design tab of the Tool Palette. 3.  $\frac{5}{30}$  Wall Right click and select Copy.<br> $\frac{5}{30}$  Door Door  $\blacksquare$  Window Walls Door/Window Assembly ∥Op∈ **Doors** Apply Tool Properties to k **iii** Cur  $Cut$ Col Copy indows Bea Delete Rename
- Sort By Paste 5. **The copied contained to the copied tool.** Highlight the copied tool. Apply Tool Properties to Right click and select Properties. Import 'Cased Opening' Door Style Door Styles... Cut Copy Delete Rename Specify Image... ll, gri Refresh Image int or Monochrome to/OFfs Set Image from Selection... AecCor Properties... alog, d Help

Right click and select Paste.

- 6. Change the Name to Arched Opening. Change the Description to Arched Opening. Arched Opening Description: Arched Opening
- 7. **BASIC Expand the General section.** General  $\blacktriangle$ Description arched opening OPENING Layer key Layer over... **E** --Bound sp...  $\overline{a}$ Shape Half round

Set the Description to Creates an Arched Opening. Set the Layer key to OPENING. Set the Style to Half round.

- 8. Dimensions Expand the Dimensions section. Set the Standard Size to 3′-0″ x 6′-8″ [900.00 x Standard sizes 900.00 X 2100.00 A Width 2100.00]. ÷ **B** Height --Press OK. Measure to ... Opening percent --
- 9.  $\Box$  Arched Opening The tool is defined in the palette.
- 10. Save as ex3-7.dwg.

### Exercise 3-8: Adding an Opening

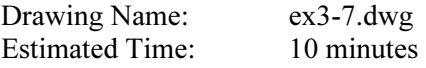

This exercise reinforces the following skills:

- □ Adding Openings
- □ Opening Properties
- □ Copying Tools
- □ Set Image from Selection

Openings can be any size and elevation. They can be applied to a wall or be freestanding. The Add Opening Properties allow the user to either select a Pre-defined shape for the opening or use a custom shape.

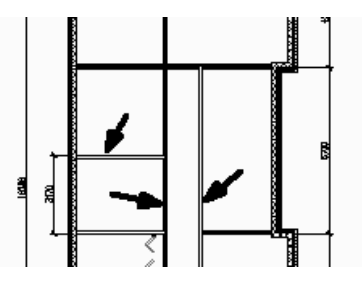

Openings will be added to the walls indicated.

- 1. Open ex3-7.dwg.
- 

#### 2.  $\Box$  Arched Opening Select the **Arched Opening** tool.

3.  $\overline{1}$  ocation

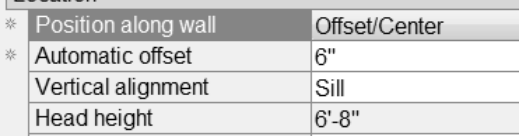

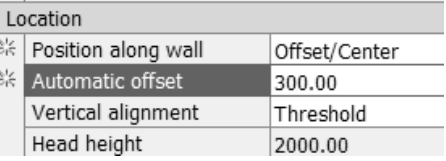

Expand the Location section. Set the Position along wall to Offset/Center. Set the Automatic offset to 6" [300.00].

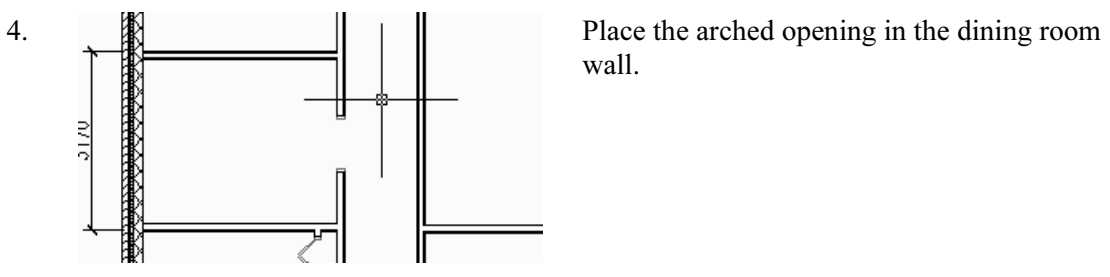

wall.

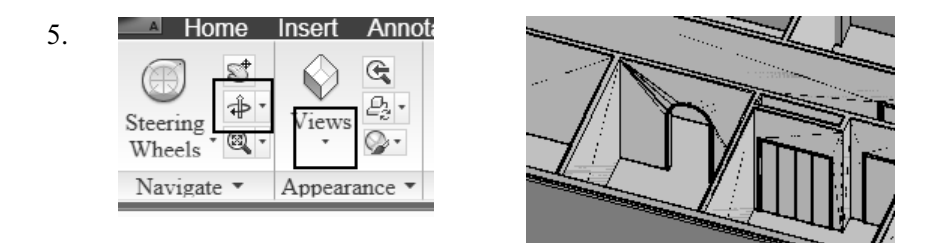

Use the View tools on the View ribbon.

View  $\rightarrow$  SW Isometric and 3D orbit to view the arched opening.

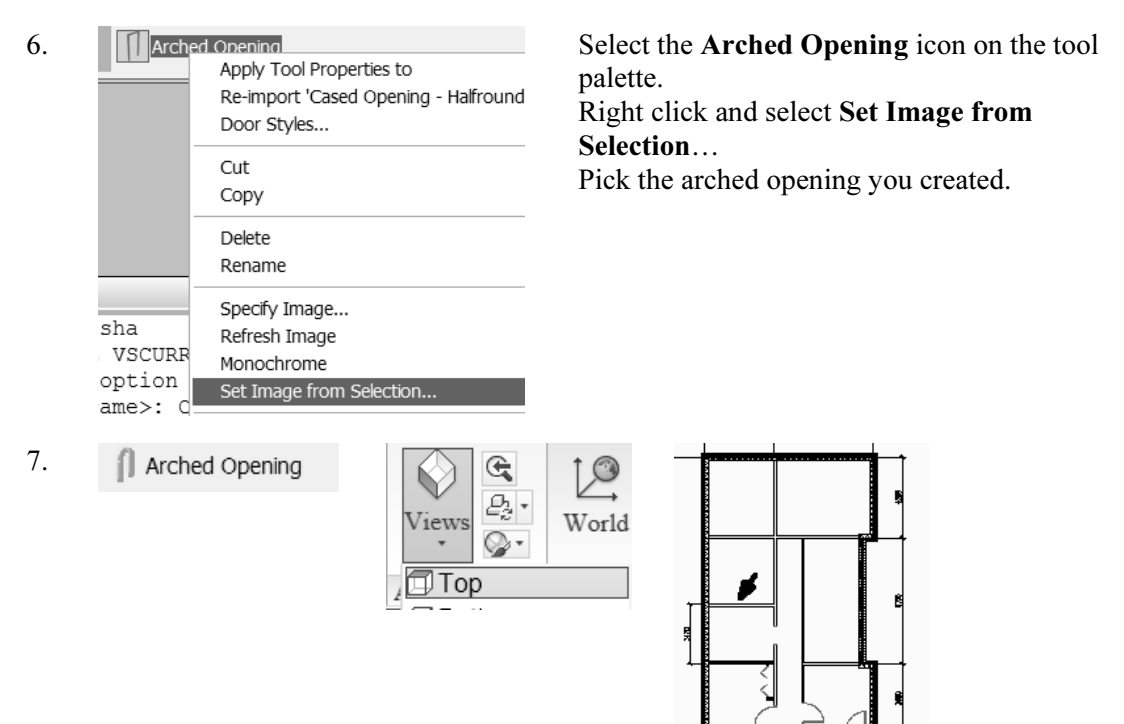

The tool icon updates with the new image.

Switch back to a Top view.

#### Next we place a rectangular opening in the location indicated.

- 8.  $\Box$  Cased Opening Select the Cased Opening tool from the Doors tool palette.
- Dimensions 9.

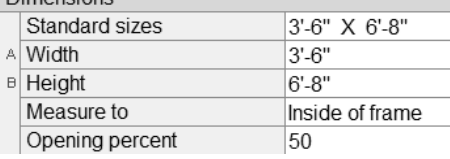

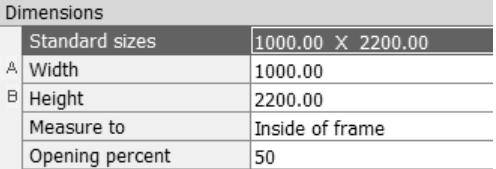

Expand the Dimensions section.

Select the Standard sizes of 3'6" x 6'8" [1000.00 x 2200.00].

 $\overline{1}$  ocation 10.

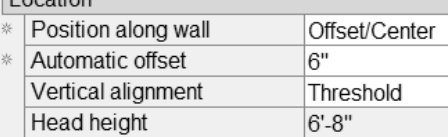

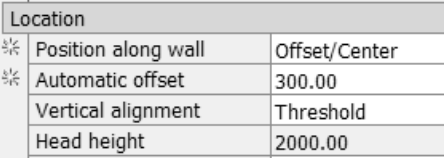

Expand the Location section. Set the Position along wall to Offset/Center. Set the Automatic offset to 6″ [300.00].

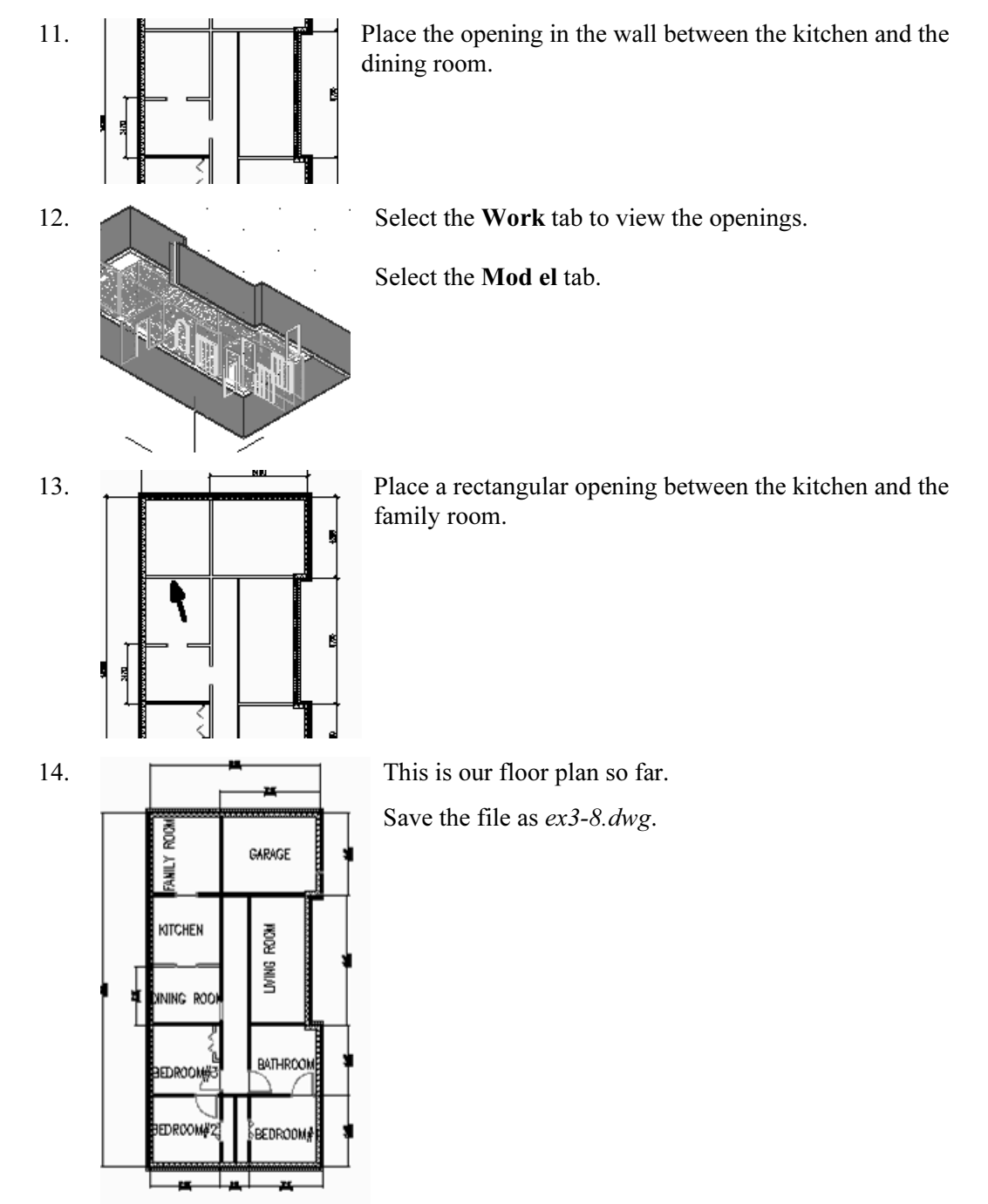

### Exercise 3-9: Adding Doors

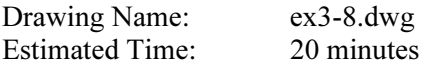

This exercise reinforces the following skills:

□ Adding Doors

1.

4.

Open ex3-8.dwg.

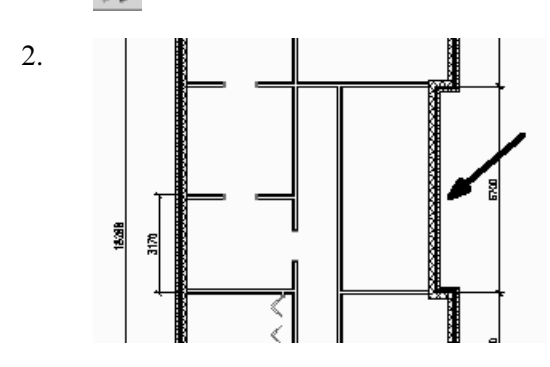

2. **I I We will add an entry door on the wall indicated.** 

3. **I** Hinged - Double - Exterior Select the **Hinged-Double-Exterior** door.

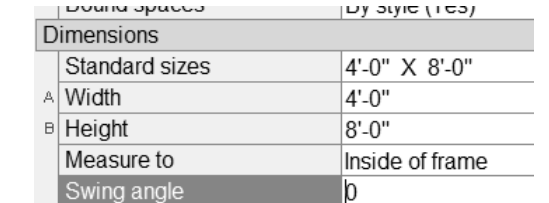

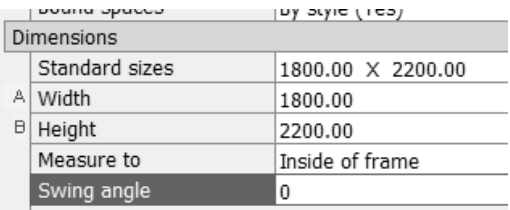

Expand the Dimensions section. Set the Standard size to 4' x 8' [1800.00 x 2200.00]. Set the Swing angle to 0.

Expand the Location section. Set the Position along wall to Offset/Center. Set the Automatic offset to 6″ [300].

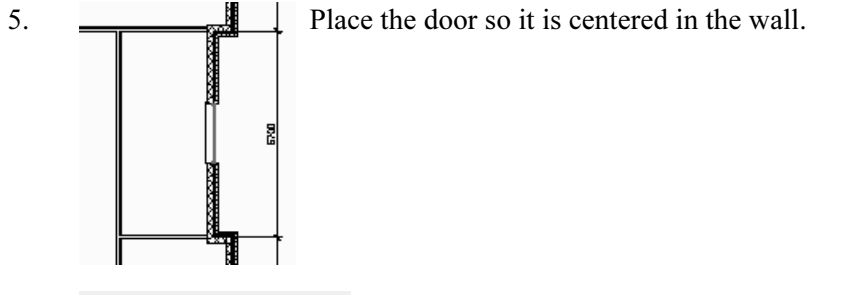

6. **Select the Overhead-Sectional door.** Select the **Overhead-Sectional door.** 

Domin phanna  $\nu$ y atyle (165)  $\sim$   $\sim$   $\sim$   $\sim$   $\sim$   $\sim$   $\sim$   $\sim$  $\mathbb{V}$   $\overline{\phantom{a}}$ Dimensions Dimensions Standard sizes 2440.00 X 2134.00 (Custom Size) Standard sizes 8'-0" X 7'-0" A Width 2440.00  $\tilde{E}$ A Width  $8' - 0''$ **B** Height 2134.00 **B** Height  $7' - 0''$ Measure to Inside of frame Measure to Inside of frame Opening percent o Opening percent 0

#### Expand the Dimensions section.

Set the Standard size to 8'-0" x 7'-0" [2440.00 x 2134.00]. Set the Swing angle to 0.

8.

7.

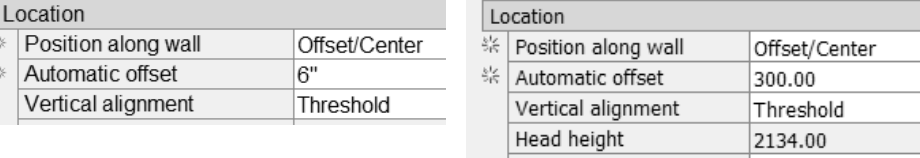

Set the Position along wall to Offset/Center. Set the Automatic offset to 6″ [300.00].

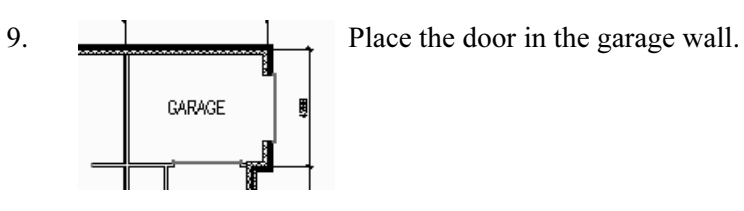

10. Switch to the Work tab to view the garage door and front entry door.

Switch back to the Model tab.

11.  $\begin{array}{c|c}\n\hline\n\end{array}$   $\begin{array}{c}\n\hline\n\end{array}$  Next we add a sliding door to the family room wall indicated.

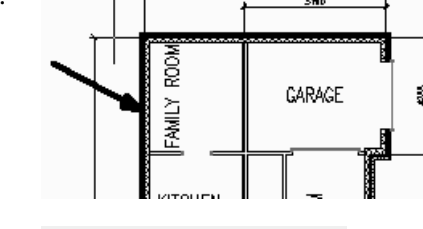

12. Sliding - Double - Full Lite

 $\mathbb{Z}$   $\mathbb{Z}$ 

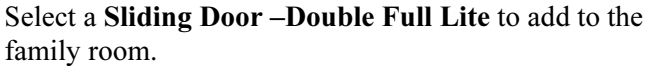

www.opwor

13.

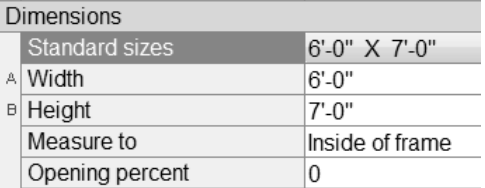

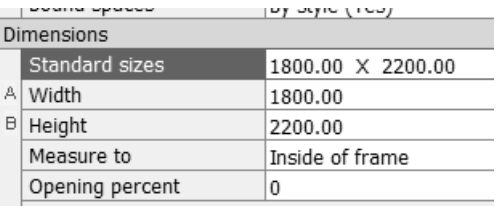

Expand the Dimensions section.

Set the Standard size to 6'-0" x 7'-0" [1800.00 x 2200.00]. Set the Swing angle to 0.

 $\overline{u}$ 

Location 14.

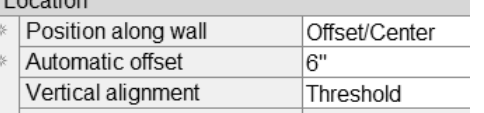

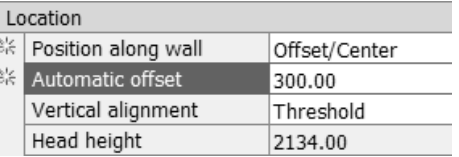

Expand the Location section. Set the Position along wall to Offset/Center. Set the Automatic offset to 6″ [300].

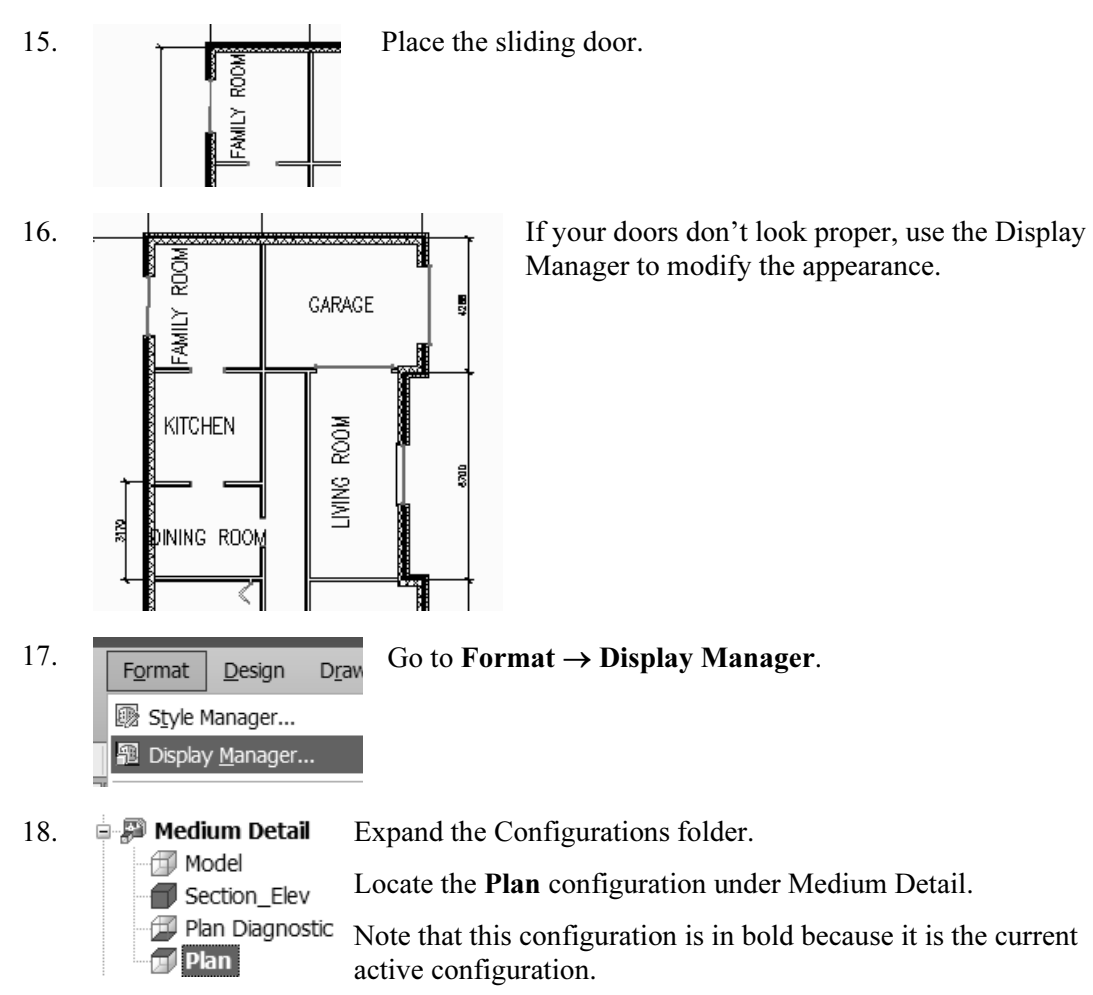

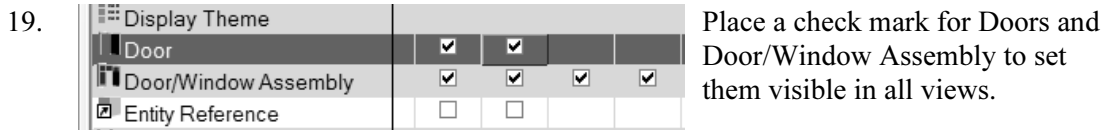

Door/Window Assembly to set them visible in all views.

#### 20. Press Apply and OK.

21.  $\boxed{\Box \Box \Box \Box}$  Select the Work tab to view your model.

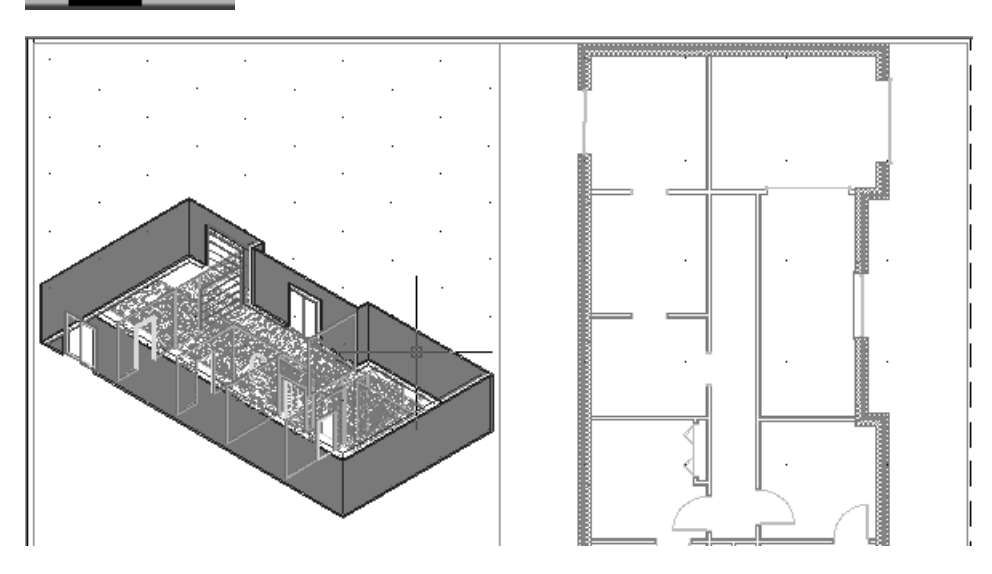

22. Save the file as *ex3-9.dwg*.

### Exercise 3-10: Add Window Assemblies

Drawing Name: Lesson 3-9dwg Estimated Time: 30 minutes

This exercise reinforces the following skills:

- □ Add Windows
- 1. Open ex3-10wg.
- Ī 2.  $\Box \Box \Box \Box \Box \Box \Box$  Select the Model tab.
- 3. **T** Casement Double Select the Windows tab of the Tool Palette. Select the Casement-Double window.

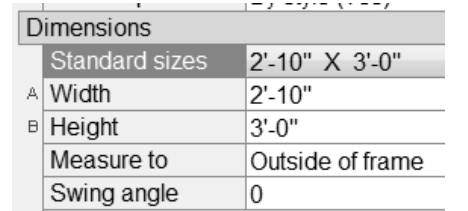

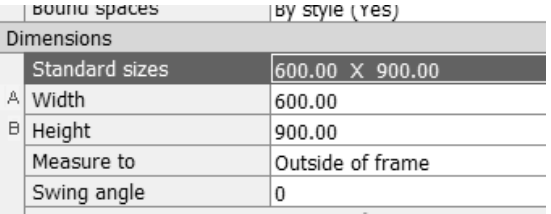

Expand the Dimensions section. Set the size to 2'-10" x 3'-0" [600 x 900].

5. Location

4.

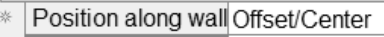

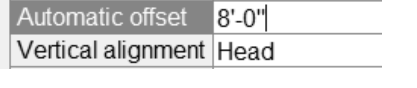

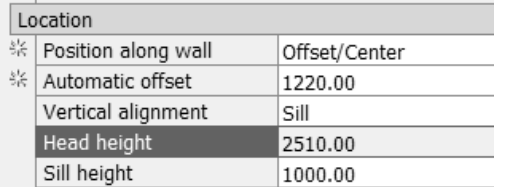

Expand the Location section. Set the Position along wall to Offset/Center. Set the Offset to 8′-0″ [2510.00].

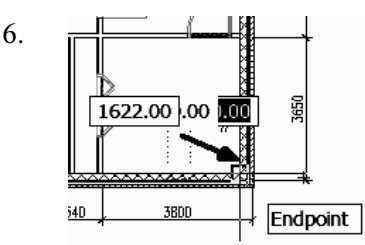

6.  $\Box$  Select the wall shown and the endpoint indicated.

The endpoint is where the offset is calculated from.

7. Select the Casement-Double window again.

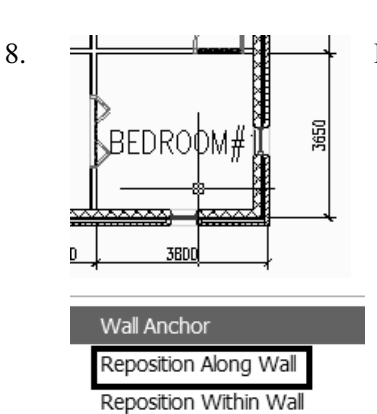

 $8. \quad \frac{1}{2}$  Place the window on the vertical bedroom wall.

Remember – if you don't like the position of any of the Windows, you can reposition them. Just select the window, right click, and select Reposition Along Wall.

#### 9. **Select the Casement window.** Select the **Casement** window.

10. Dimensions

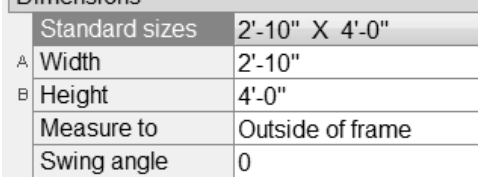

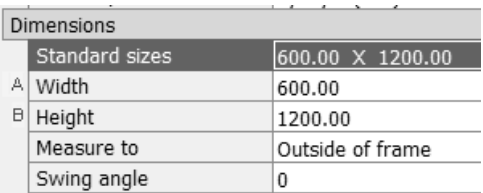

#### Expand the Dimensions section. Set the size to 2'-10" x 4'-0" [600.00 x 1200.00].

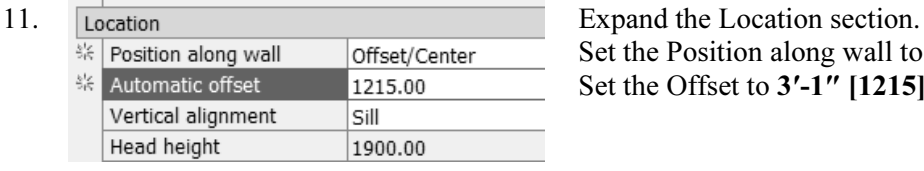

**BATHROOM** 

EDROOM#

Set the Position along wall to Offset/Center. Set the Offset to 3′-1″ [1215].

12.  $\Box$  Place the window in the bath wall.

13. **Place a Double Casement window in Bedroom #2.** 

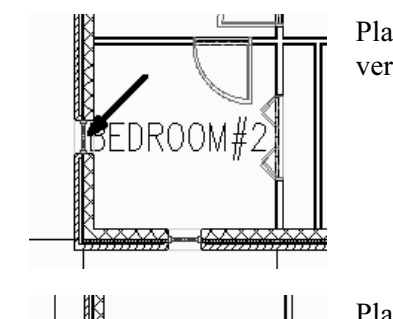

EDROOM#

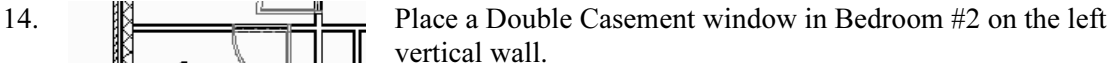

15. **EXECUTE:** Place a Double Casement window in Bedroom #3 on the left vertical wall.

16. **Q** Picture - Arched Locate the Picture - Arched to place in the left dining room wall.

Luumu opuud 17.

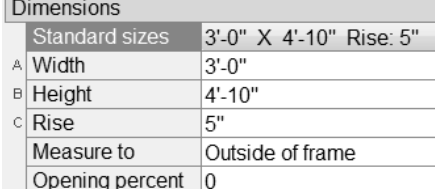

 $|Uy|$  atyle  $(1 \cos y)$ 

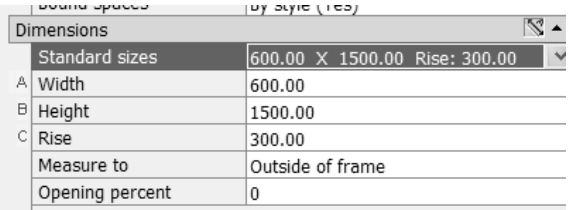

#### Expand the Dimensions section. Set the size to 3'-0" x 4'10" Rise: 5" [600.00 x 1500.00 Rise 300.00].

- 18. Location
	- Position along w... Offset/Center \* Automatic offset 0" Vertical alignment Head Head height  $6' - 8''$

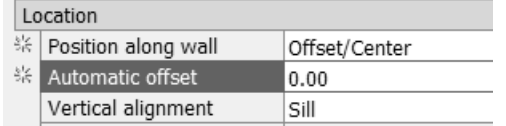

Expand the Location section. Set the Position along wall to Offset/Center. Set the Offset to  $0''$  [0.00].

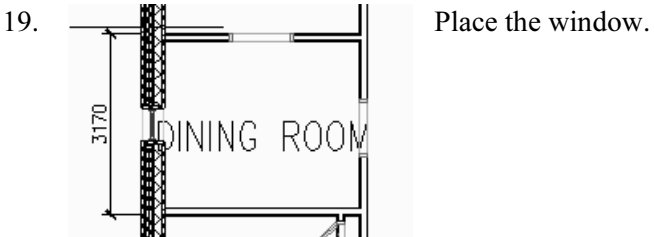

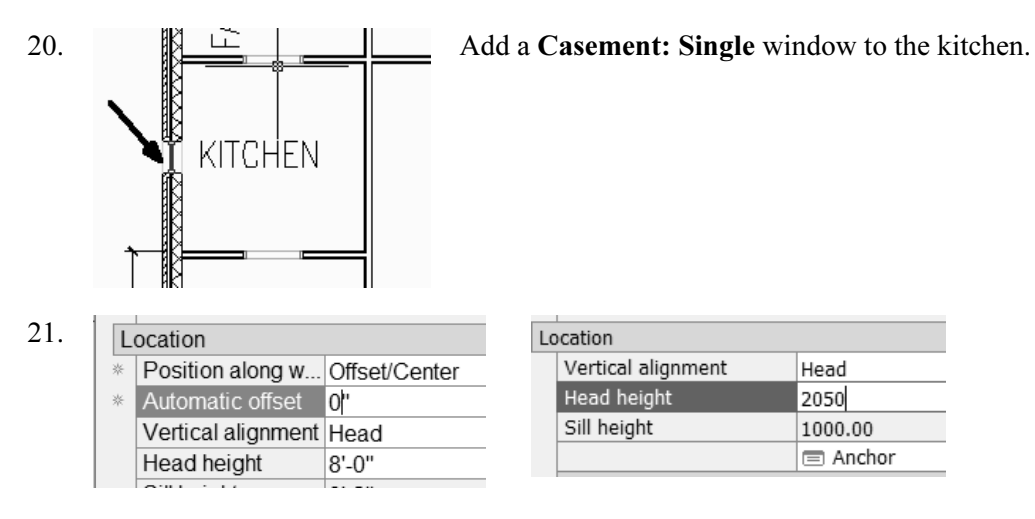

Set the Head height to 8'-0" [2050].

This will ensure that any cabinetry in the kitchen does not interfere with the window.

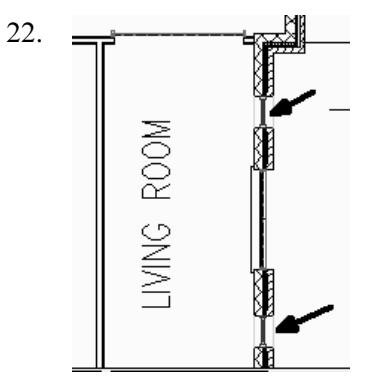

22.  $\frac{1}{2}$  Place an Arched Picture window with an offset of 0" on each side of the entry door in the right living room wall.

23.

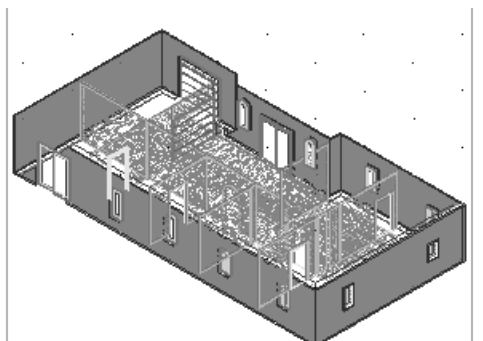

Your floor plan should look similar to the one shown here.

Save as ex3-10.dwg.

### Exercise 3-11: Adding a Fireplace

Drawing Name: ex3-10.dwg Estimated Time: 20 minutes

This exercise reinforces the following skills:

- □ Using the Design Center
- □ Adding Openings

In this exercise, we add a fireplace to the family room. You can download the fireplace from the publisher's website or use the fireplace available from the Design Center.

- 1. Open *ex3-10.dwg*. Select the Model tab.
- 2.  $\boxed{39}$  Select the **Design Center** tool or type **ADC** on the command line.
- 3.  $\Box$  DC Online Select the DC Online tab.

Note: In order to access DC Online, you must have an active internet connection. If you do not have an active connection, you can download the file from the publisher's website and come back to this exercise.

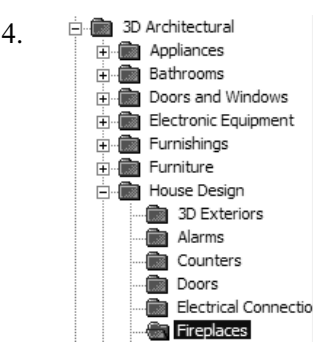

4.  $\frac{1}{p}$  **In the Standard Parts section, browse to Fireplaces under 3D**<br>  $\frac{1}{p}$  **Bathrooms** Architectural/House Design. Architectural/House Design.

5. There is a 3D model with a Hearth.

Hearth

Hearth

6. Hover the mouse over the file icon; an eyedropper will appear. This means the content is idrop-enabled. Hold down your left mouse button to fill the eyedropper, then keep the left mouse button down, move the mouse into the graphics window; release the left mouse button to drag and drop the symbol into the drawing file.

- 7. **Place the fireplace into the family room wall.** 
	-

8.  $\frac{1}{\sqrt{1-\frac{1}{\sqrt{1-\$ 

Go back to a plan view.

![](_page_29_Figure_1.jpeg)

Select the Brick-090 Brick-090 wall style.

10. Add walls in the vertical direction and in the horizontal direction to enclose the hearth.

> Switch Justification using the Properties dialog as you place the walls.

Ø. SE Isometric NE Isometric

![](_page_29_Figure_7.jpeg)

11.  $\otimes$  SW Isometric Switch to a NE Isometric view to inspect the chimney.

![](_page_29_Picture_9.jpeg)

12. We need to make the chimney taller.

Select the walls for the chimney that were just placed.

Right click and select Properties.

![](_page_29_Picture_122.jpeg)

et the Base Height to 4875.00.

![](_page_29_Picture_18.jpeg)

14. The chimney now looks better.

Switch back to a plan view.

![](_page_29_Picture_123.jpeg)

![](_page_29_Picture_124.jpeg)

Place a small section of wall to enclose the chimney. Set the height to 1875.00.

- 16. Select the wall for the chimney that was just placed. Right click and select Properties.
- 17. Location **Scroll down to Location:** Elevation 3000

**RIGHT** 

 $\overline{m}$ WCS

Set the Elevation to 3000.

18. Use new ViewCube tool to inspect your work so far.

![](_page_30_Picture_6.jpeg)

19. If you switch to a Realistic visual style, you see that we need an opening in our fireplace.

Switch back to a plan view.

20. **Select the Opening tool from the Design Palette.** 

**B** Height

21. Dimensions Change the Width to 914.4.<br>  $\frac{21}{\text{44}}$  Change the Height to 862.6 Change the Height to 862.6.

![](_page_30_Picture_11.jpeg)

862.60

22.  $\sqrt{2777777}$  Place the opening in the wall.

 $WCS$ 

23. **Select the Home icon to switch to a 3D view.** Then use the ViewCube to inspect the opening in the fireplace.

![](_page_30_Picture_15.jpeg)

24. Your finished fireplace and chimney should look similar to this.

Save the file as ex3-11.dwg.

Close all open drawings. You can do this by typing CLOSEALL on the command line.